Date 2023-10-25 Version Document id

 $\mathbf{1}$ 

Page 1 of 15

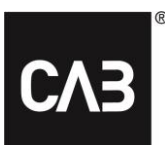

# **Instruktion - Checklista**

# **Innehåll**

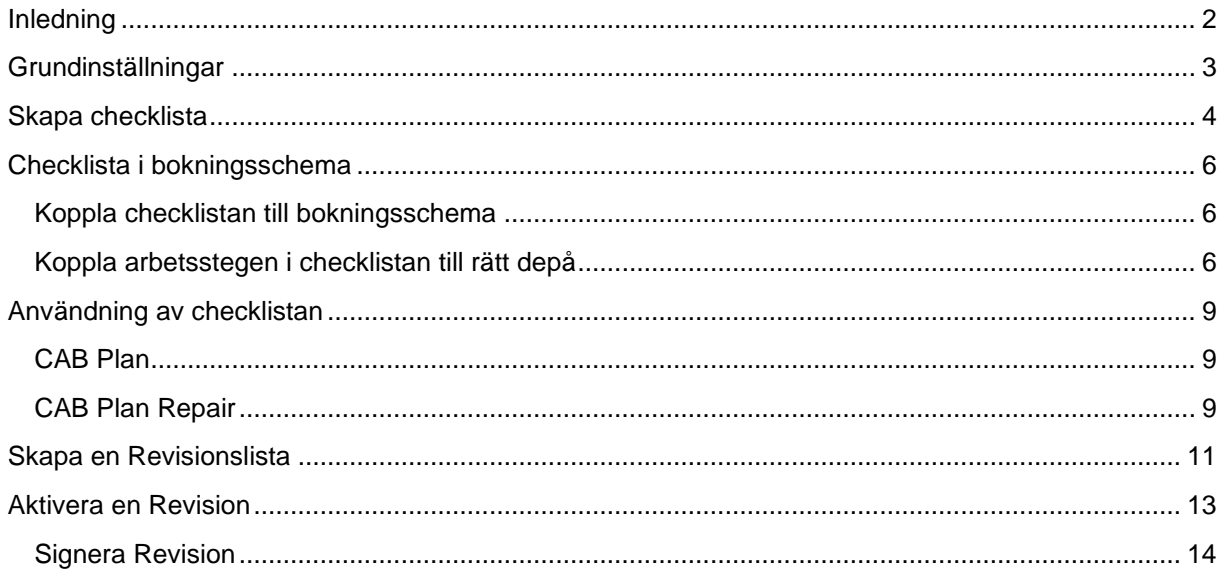

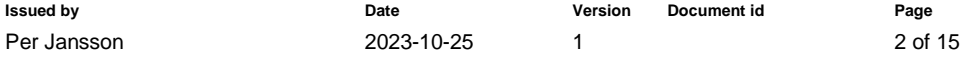

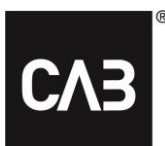

# <span id="page-1-0"></span>**Inledning**

Checklistan i CAB Plan är ett bra och säkert sätt för kvalitetskontroll av en reparation. Checklistan är alltid knuten till CAB Plan-ärendet, CABAS-kalkylen och dess bilder och dokument. Allt blir dokumenterat på ett och samma ställe för enkel kvalitetsuppföljning.

#### **Hur fungerar detta då?**

Kundmottagare kan ha automatiska kontrollpunkter inlagda för att kontrollera att allt är klart inför reparationen när de mottar fordonet.

Teknikerna får automtiskt upp kontrollpunkter för egenkontroll på sina jobb. För vissa förutbestämda jobb kan även jobbet kontrolleras av en kollega.

För förbestämda jobb kan en revision kopplas till checklistan, som en slutkontroll av jobbet.

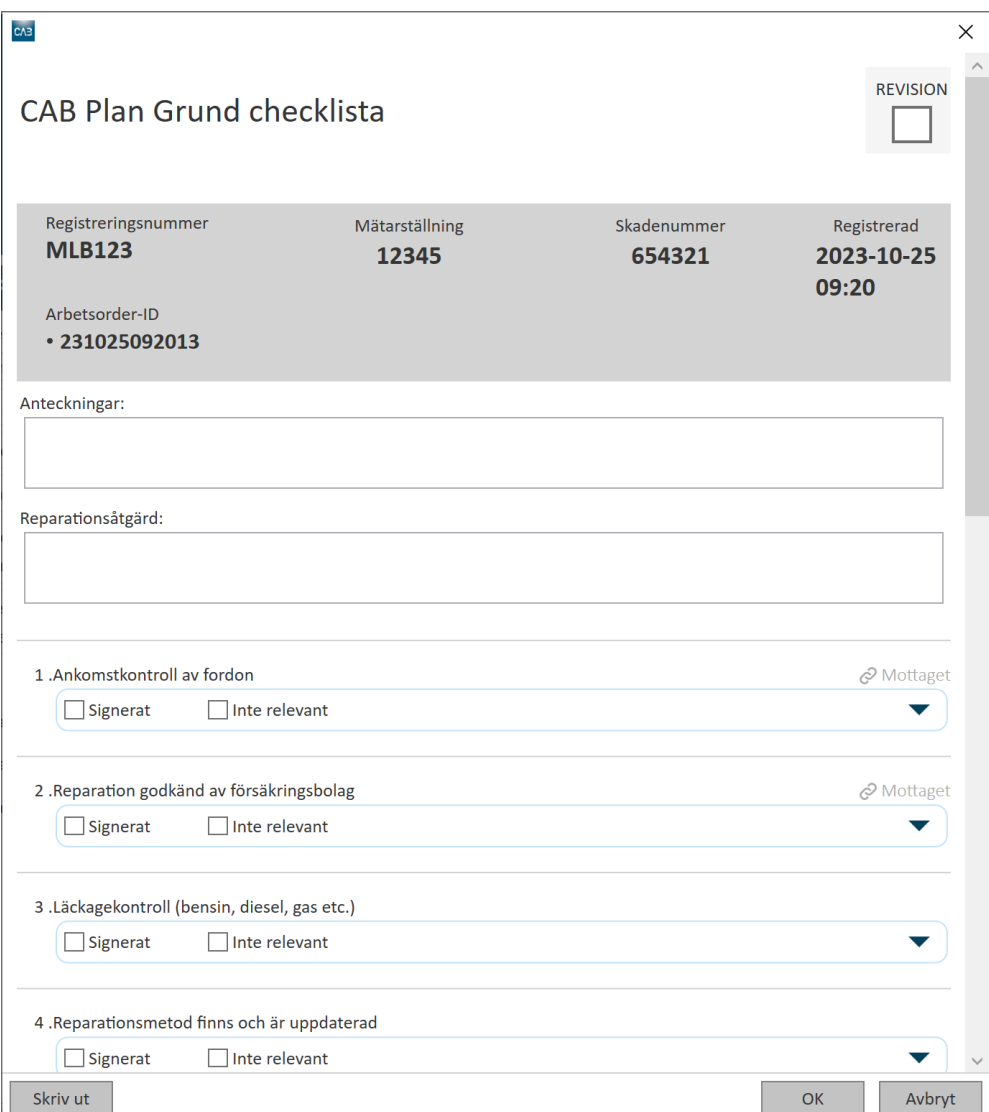

**Document name Instruktion - Checklista**

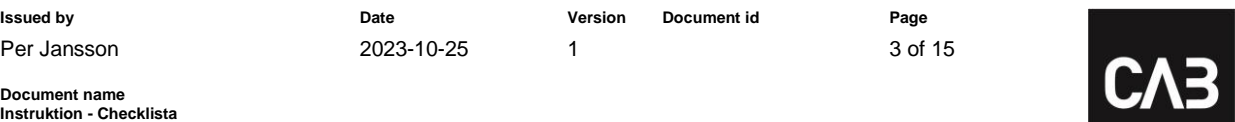

®

### <span id="page-2-0"></span>**Grundinställningar**

Det första du behöver göra är att aktivera checklistan och välja hur den ska bete sig. Detta gör du under Grunddata – CAB Plan – Checklistor.

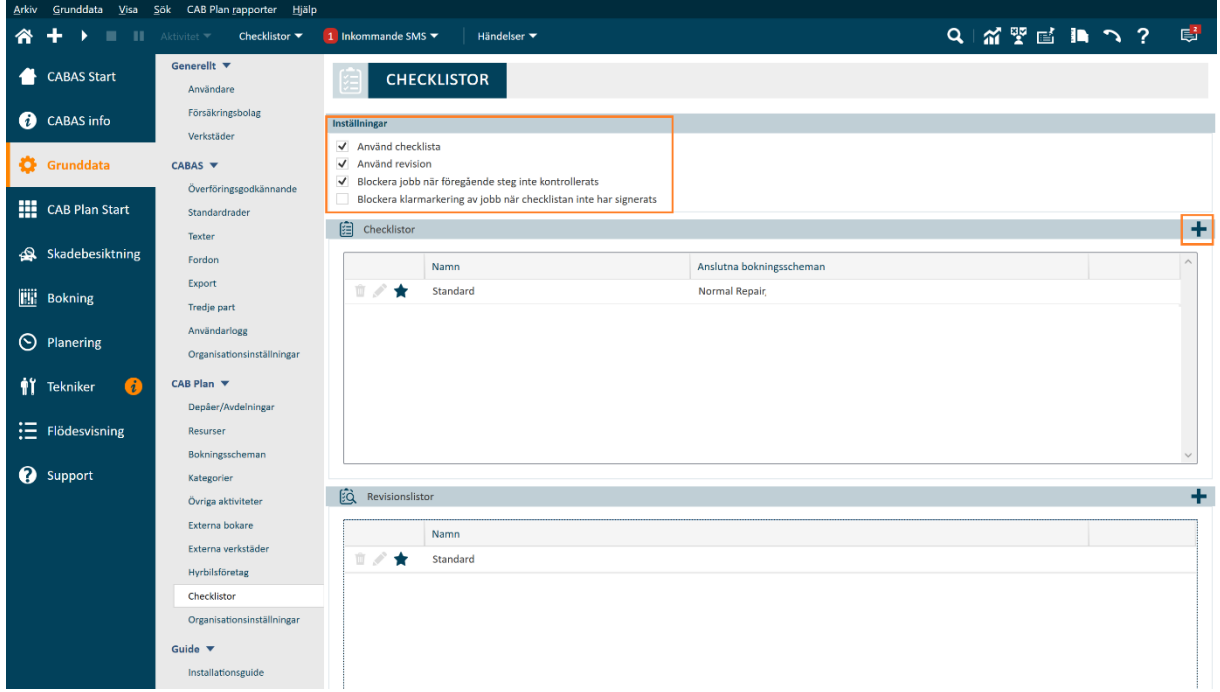

Första steget är att aktivera checklistan och tillhörande funktioner.

#### Markera **Använd checklista**.

Vill du även koppla en Revision till checklistan, så markerar du **Använd Revision**.

**Blockera jobb när föregående steg inte kontrollerats** – När denna är markerad kan du inte starta efterföljande jobb förrän pågående jobb är signerat.

**Blockera klarmarkering av jobb när checklistan inte har signerats** – När denna är markerad kan du inte klarmarkera ett jobb förrän du har signerat de kontrollpunkter som tillhör jobbet.

För att skapa en checklista, klickar du på **+** vid **checklistor**.

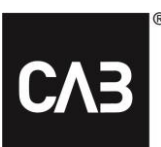

## <span id="page-3-0"></span>**Skapa checklista**

För att enklare skapa din checklista finns det några fördefinierade mallar. *Empty* - Här får du lägga upp alla arbetssteg manuellt. *CabPlan* - Mall med förslag på arbetssteg som kan användas i checklistan. *Skadespecialisten* – För VAG-verkstäder. *TSM* – För Toyotaverkstäder. *Volvo* – För Volvoverkstäder.

De märkesspecifika mallarna är låsta efter bilfabrikantens kvalitetsbestämmelser. Du kan endast göra vissa ändringar, till exempel flytta eller lägga till egna arbetssteg.

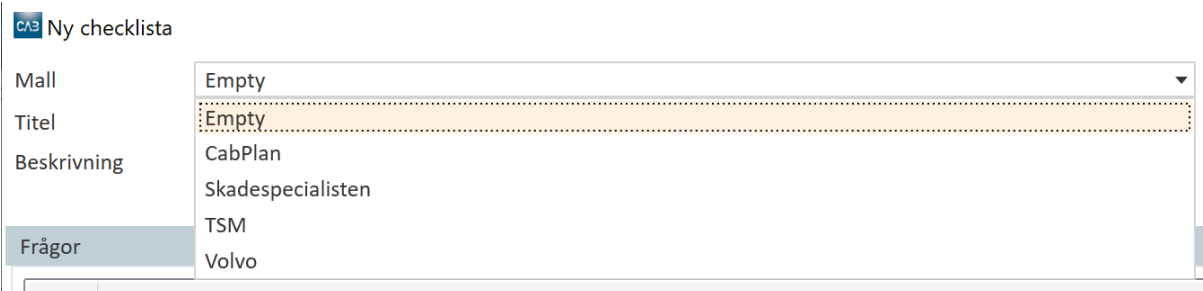

När du har valt mall och titel och eventuellt fyllt i en beskrivning, behöver du göra inställningar för checklistan.

Det går att lägga till frågor till checklistan, t.ex. Har ni erbjudit reparation av andra skador?

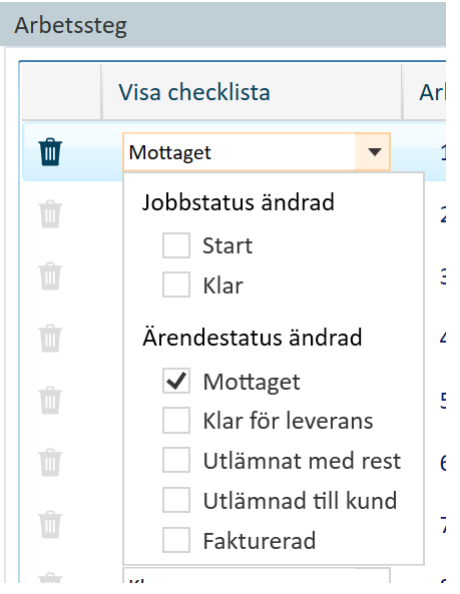

För varje arbetssteg kan du markera om och när användaren ska bli påmind att signera checklistepunkterna.

### **Jobbstatus ändrad**

*Start* – När tekniker klickar **start** på ett jobb kommer punkter upp för signering, till exempel Finns reparationsanvisningar? *Klar* - När tekniker klickar **klar** på ett jobb kommer punkter upp för signering, till exempel Skadearbete utfört enligt reparationsanvisningar.

Du kan ha både Start och Klar aktiverat på ett arbetssteg.

### **Ärendestatus ändrad**

- *Mottaget* När kundmottagare ändrar ärendestatus till fordonet mottaget kan punkter signeras, till exempel Godkänt Skadesvar.
- Du kan koppla arbetssteg till samtliga ärendestatusar för att få korrekt signering vid rätt tillfälle.

När du har gjort inställningar för *Visa checklista,* kan du göra funktionella inställningar genom att markera önskade val.

*Behöver kontrolleras / Kan vara irrelevant* – När arbetssteget behöver kontrolleras av annan tekniker eller arbetsledare, samt om kontrollen kan vara irrelevant för den aktuella skadan. *Inte relevant för signering* – När arbetssteget inte finns för den aktuella skadan till exempel Glasarbete.

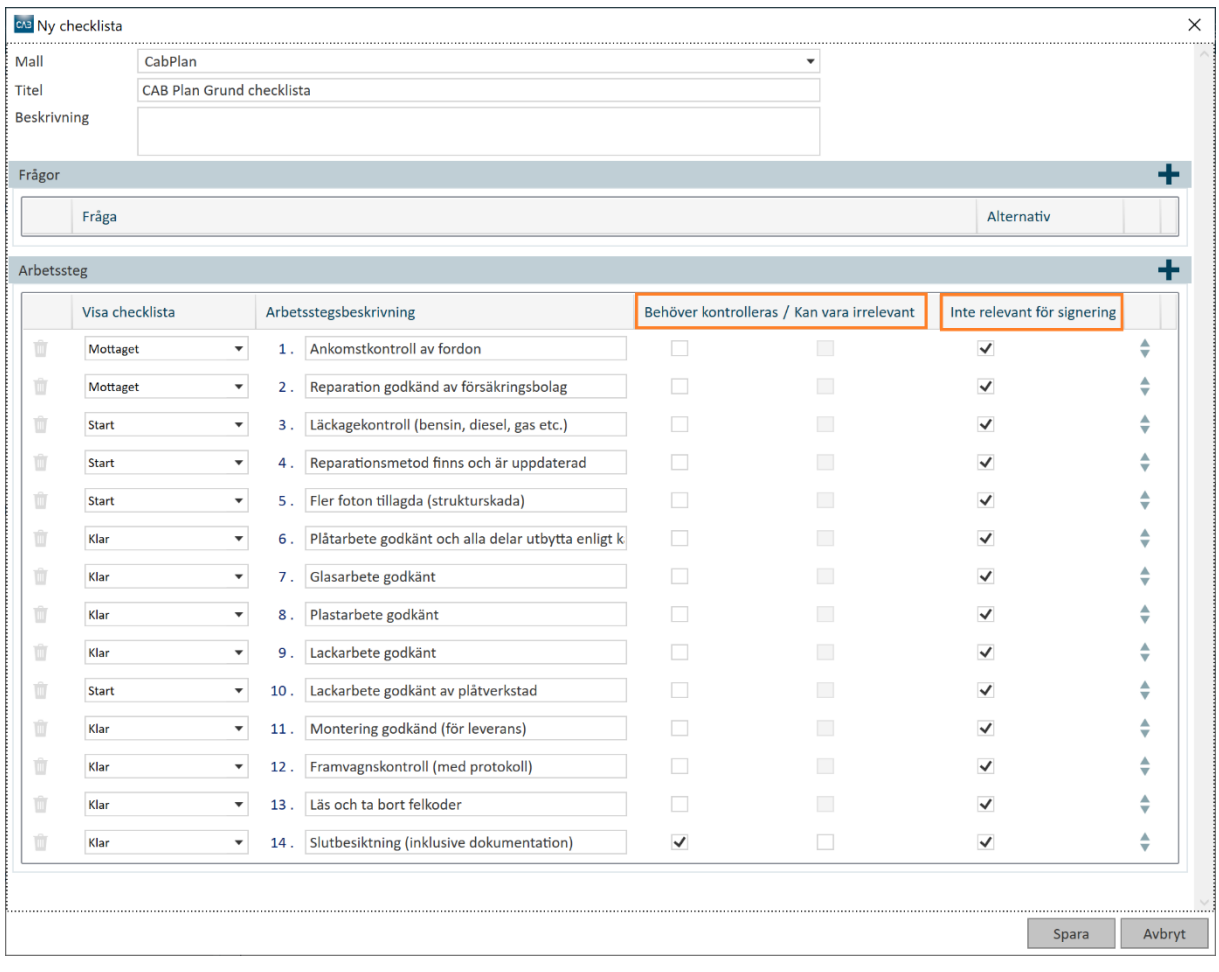

# <span id="page-5-0"></span>**Checklista i bokningsschema**

För att arbetstegen i checklistan ska visas vid korrekt arbete, behöver den kopplas till ett bokningsschema.

### <span id="page-5-1"></span>**Koppla checklistan till bokningsschema**

Under Grunddata – CAB Plan – **Bokningsscheman**, väljer du det aktuella bokningsschemat. Vid **Checklista** väljer du vilken checklista som ska kopplas till bokningsschemat.

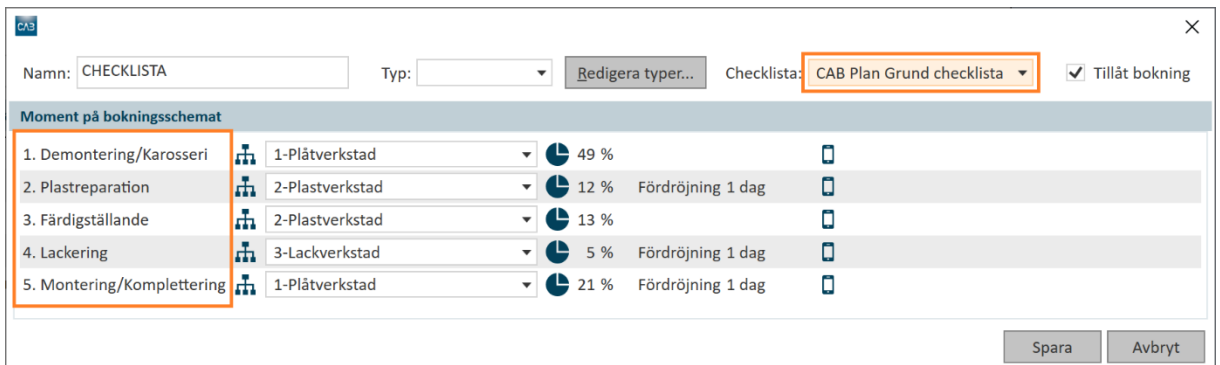

### <span id="page-5-2"></span>**Koppla arbetsstegen i checklistan till rätt depå**

Genom att dubbelklicka på ett moment på bokningsschemat, enligt bilden ovan, visas inställningar för aktuellt moment. Klicka på fliken **Arbetssteg i checklista**.

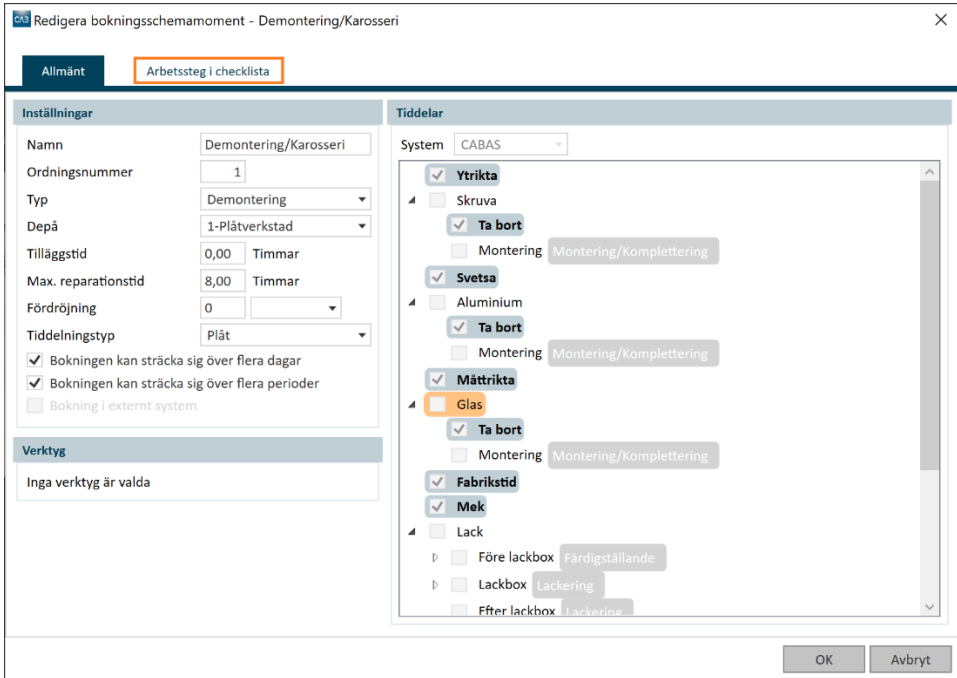

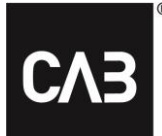

**Document name Instruktion - Checklista**

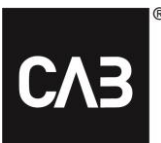

De arbetssteg som har blivit kopplade till en status är inte valbara för koppling i bokningsschemat.

#### Markera de arbetssteg som ska kopplas till den aktuella depån.

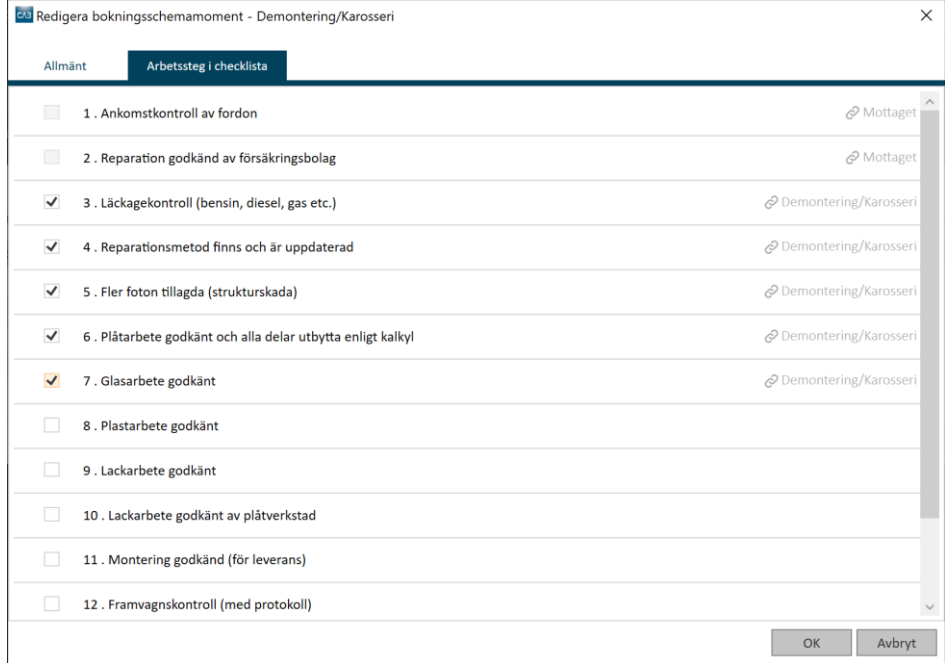

### Gör om detta för alla depåer i bokningsschemat.

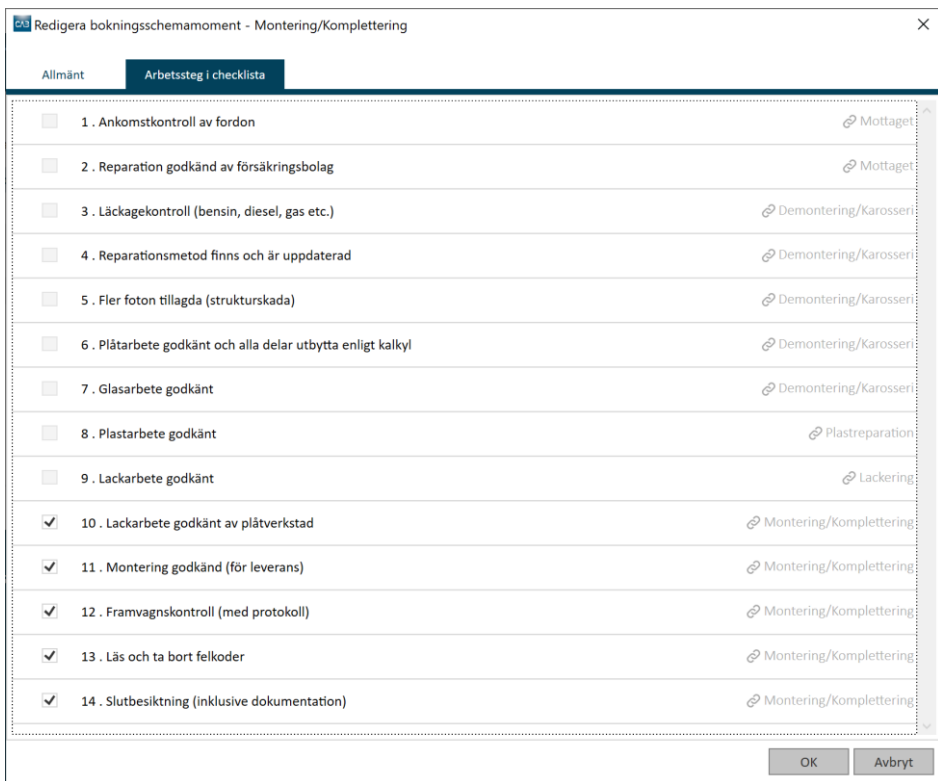

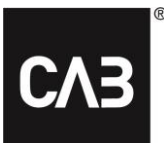

När ett bokningsschema är valt för en reparation kommer rätt checklista automatisk att användas för signering av berörda.

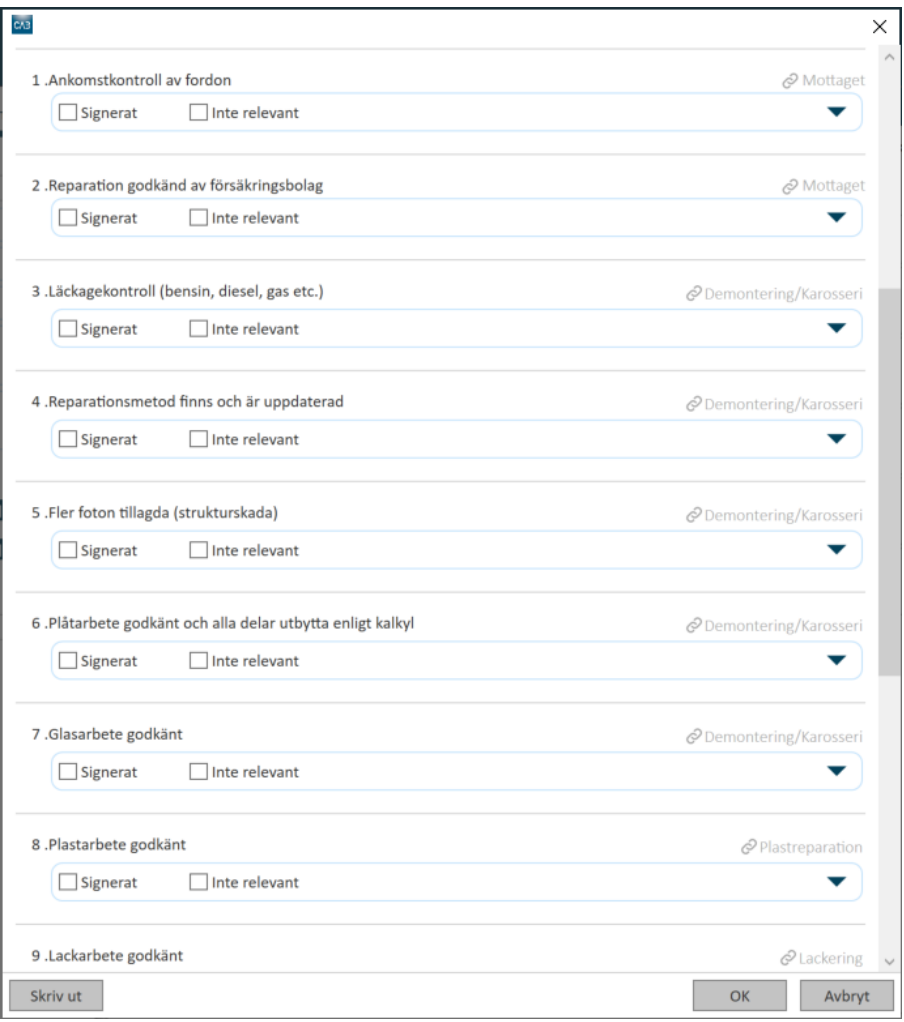

CAB Group AB Stortorget 11, SE-702 11 Örebro, Sweden Phone: +46 (0)19 15 86 00 E-mail: info@cab.se www.cab.se

### <span id="page-8-0"></span>**Användning av checklistan**

När en kundmottagare eller tekniker ändrar en ärende- eller jobbstatus, till exempel startar ett jobb, visas checklistan och de får signera arbetsstegen.

### <span id="page-8-1"></span>**CAB Plan**

När kundmottagare sätter statusen till, till exempel mottagen, får de signera checklistan om det finns steg i den som är kopplade till statusen mottagen.

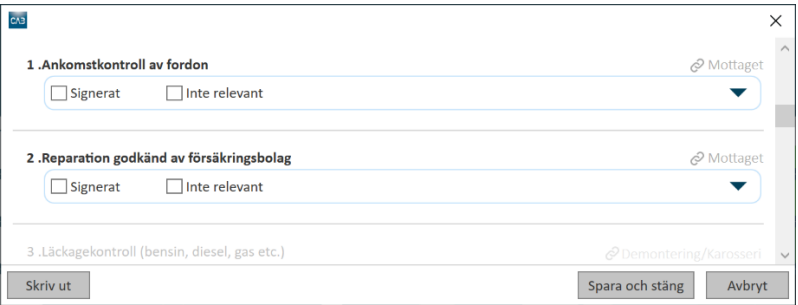

### <span id="page-8-2"></span>**CAB Plan Repair**

När en tekniker stämplar på sitt jobb i CAB Plan Repair visas arbetsstegen som teknikern ska signera. Det signerade arbetssteget märks då med klockslag och vem som har gjort signeringen.

*Inte relevant* används när arbetssteget inte är aktuellt för den aktuella skadan. Det går att skriva en kommentar till varje arbetssteg.

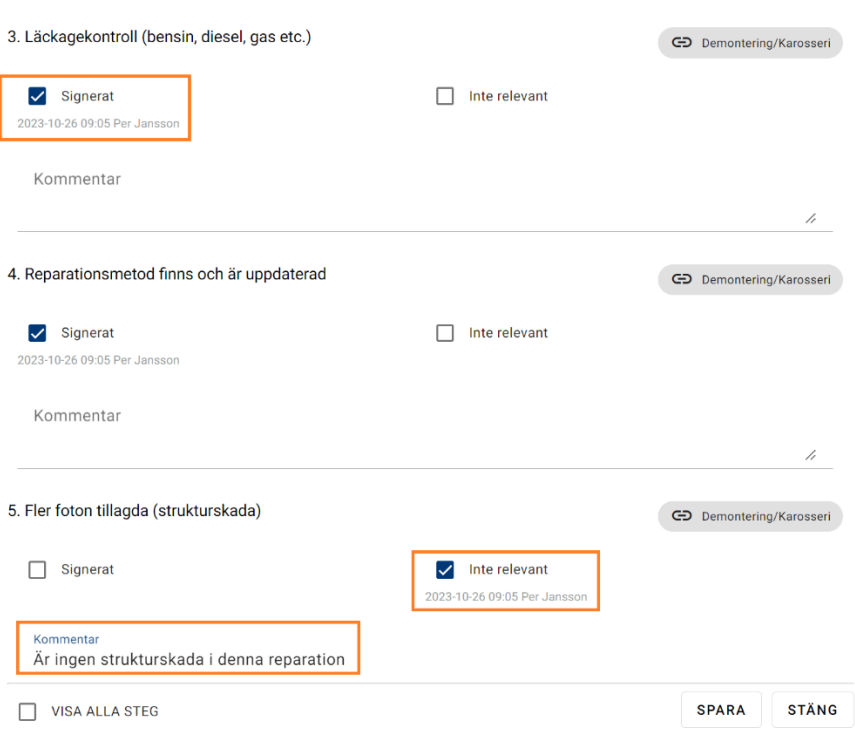

**Document name Instruktion - Checklista**

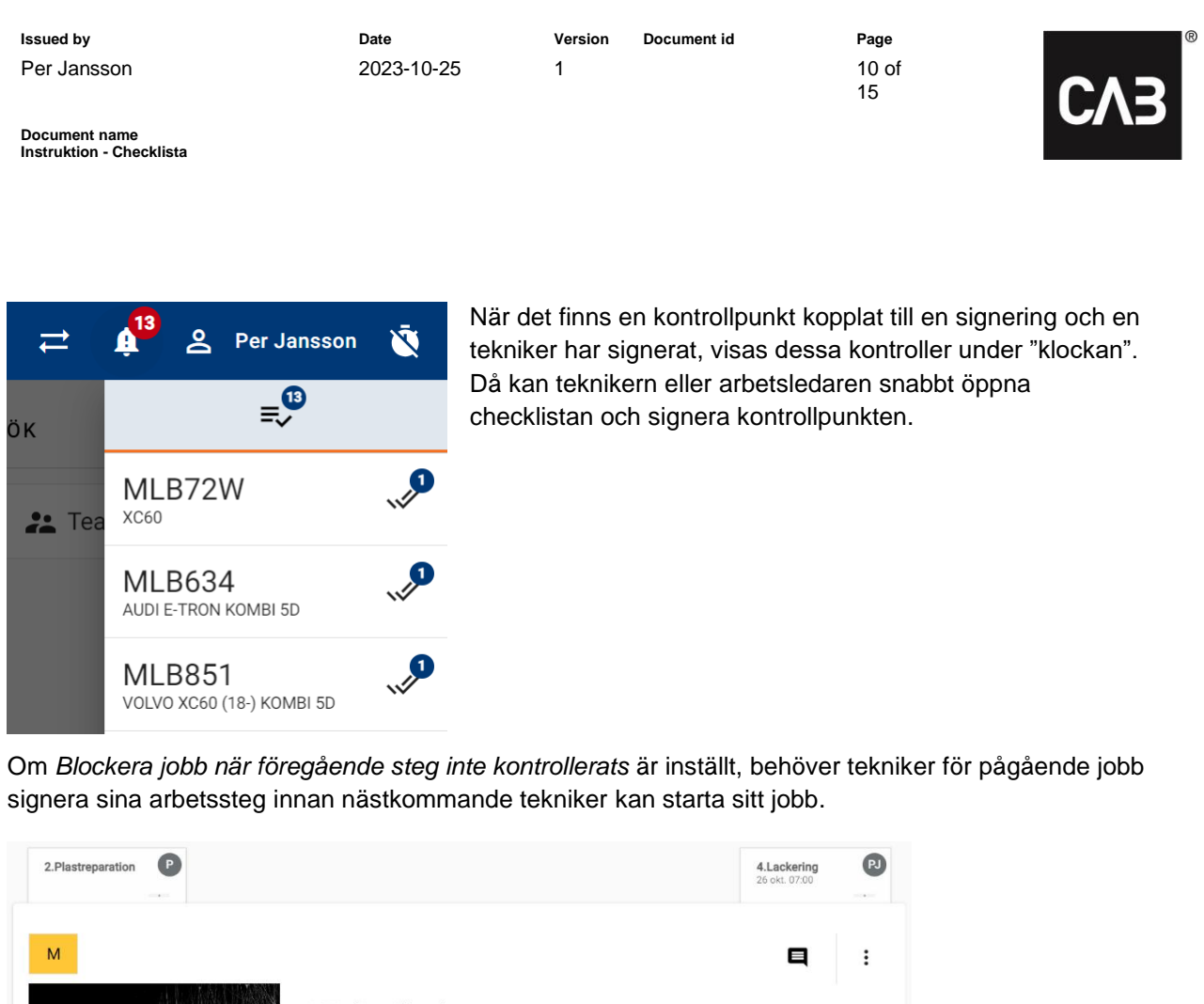

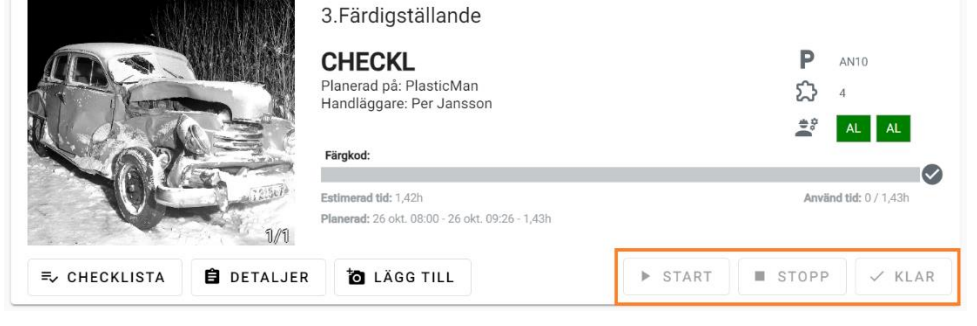

Om teknikern inte signerar sina arbetssteg och inställningen *Blockera klarmarkering av jobb när checklistan inte har signerats* är inställd, så kommer inte teknikern kunna klarmarkera sitt jobb.

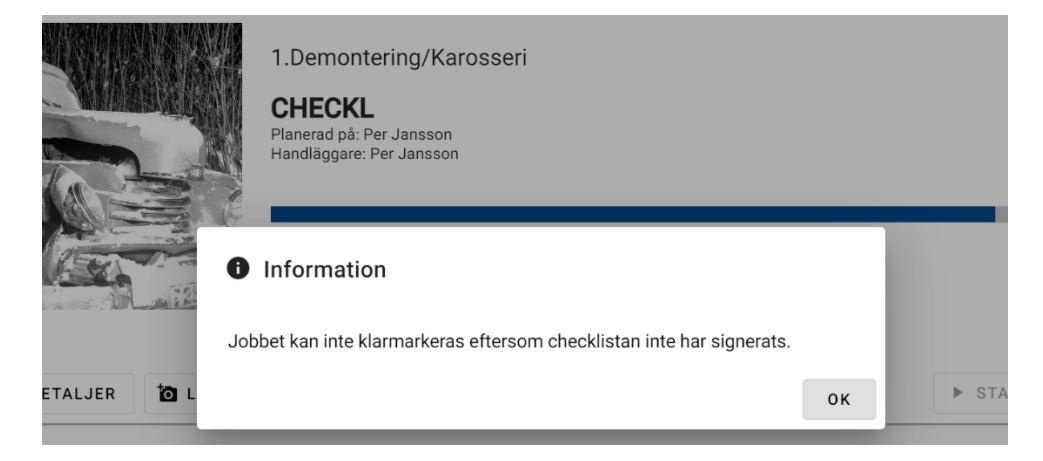

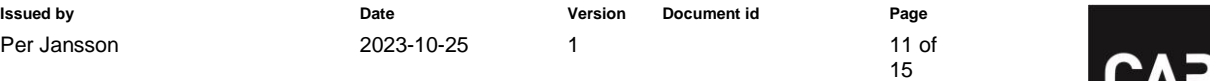

CV<sub>3</sub>

# <span id="page-10-0"></span>**Skapa en Revisionslista**

För att kunna koppla en revisionslista till en checklista behöver den aktiveras under Grunddata – CAB Plan – Checklistor. Markera **Använd revision**.

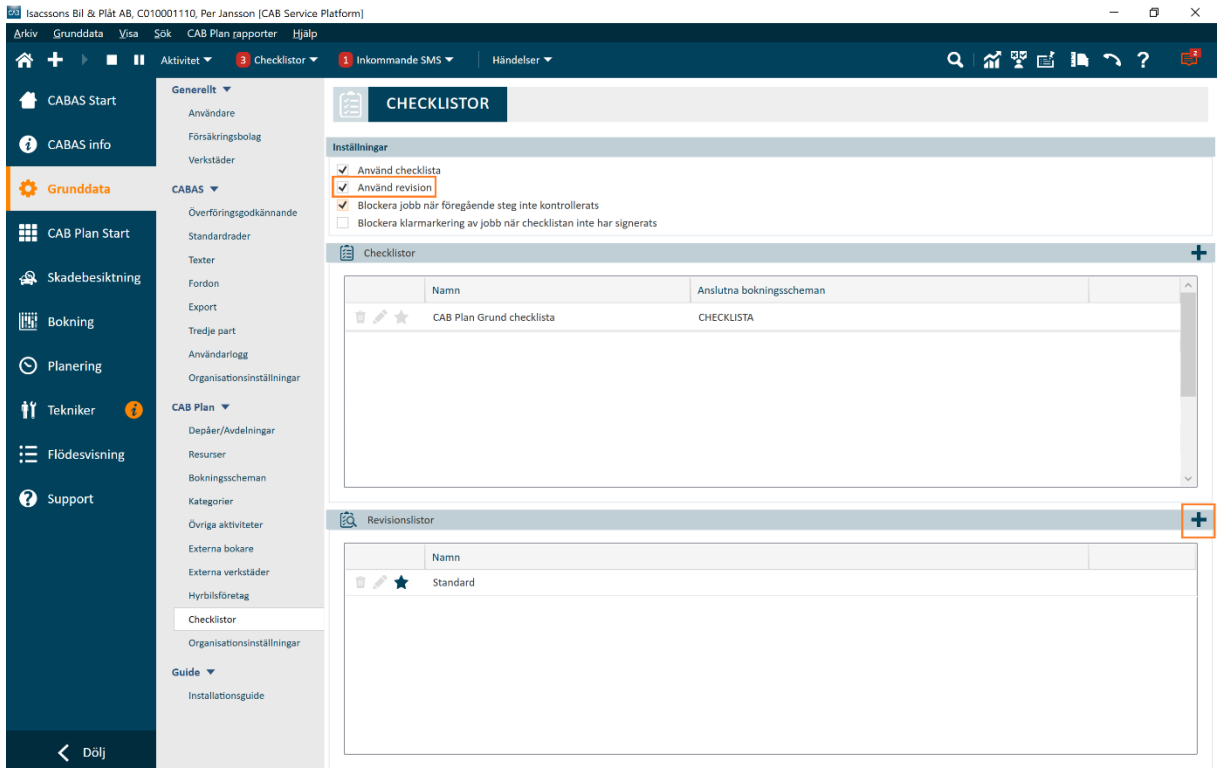

För att skapa en revisionslista klicka på **+** för **Revisionslistor**.

CAB Group AB Stortorget 11, SE-702 11 Örebro, Sweden Phone: +46 (0)19 15 86 00 E-mail: info@cab.se www.cab.se

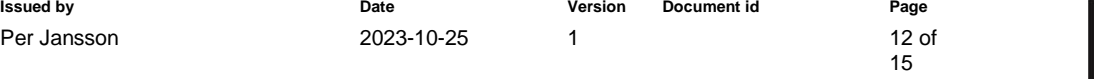

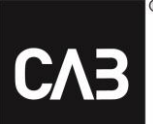

För Revision finns det bara en Standard (default) mall. Det är en förslagsmall med steg som kan användas i en revisionslista. Kolla med fabrikanter eller kvalitetskontrollanter, vilka steg som bör finnas i revisionslistan.

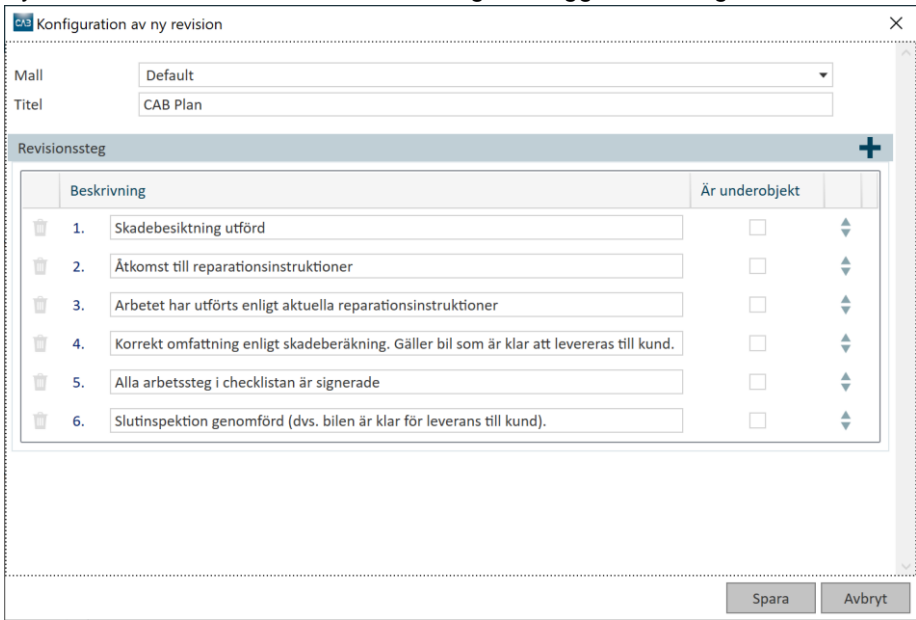

Fyll i en titel, ändra eventuell beskrivning och lägg till fler steg via **+**.

Det går att lägga till underfrågor till huvudstegen i revisionslistan. Markera *Är underobjekt* för den aktuella frågan. Klicka på **Spara** när allt är klart.

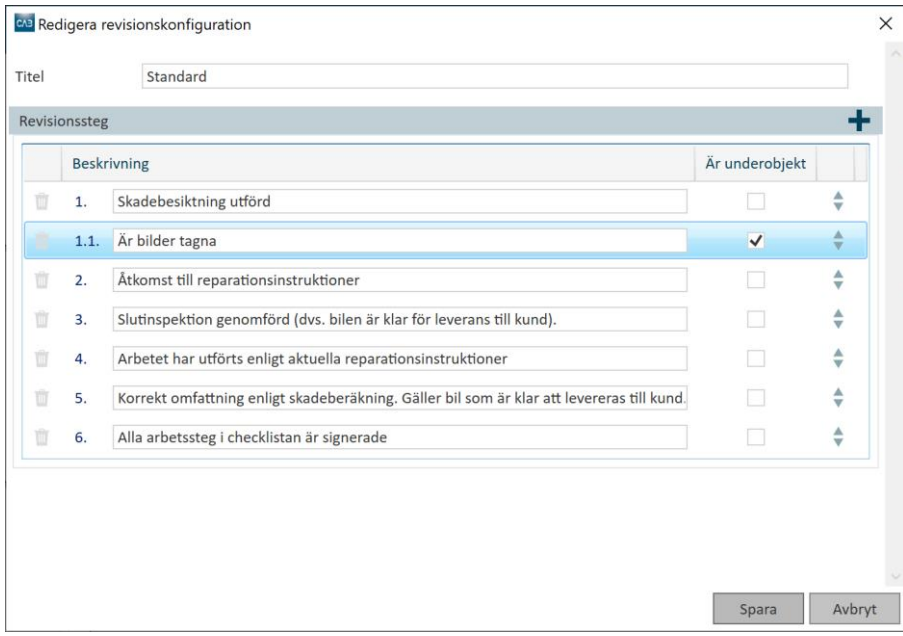

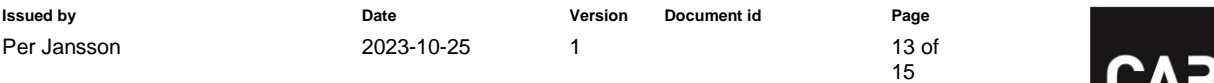

CV<sub>3</sub>

**Document name Instruktion - Checklista**

# <span id="page-12-0"></span>**Aktivera en Revision**

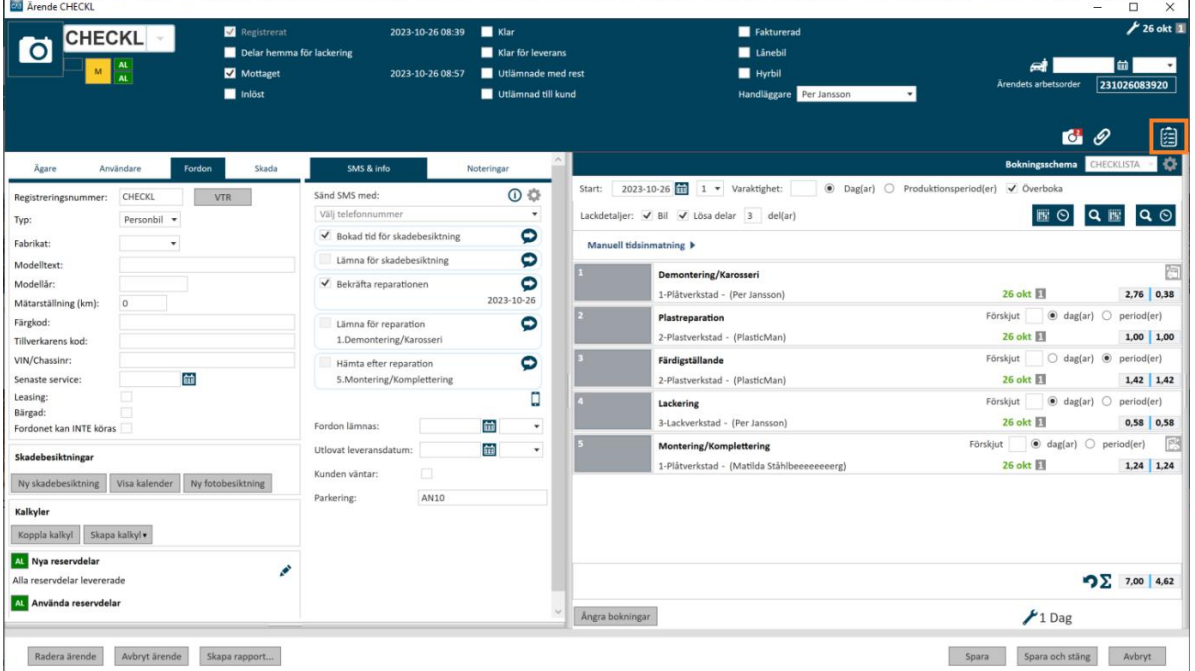

För att koppla en revisionslista till checklistan öppnar du checklistan (se bild ovan) och markerar Revision (se bild nedan).

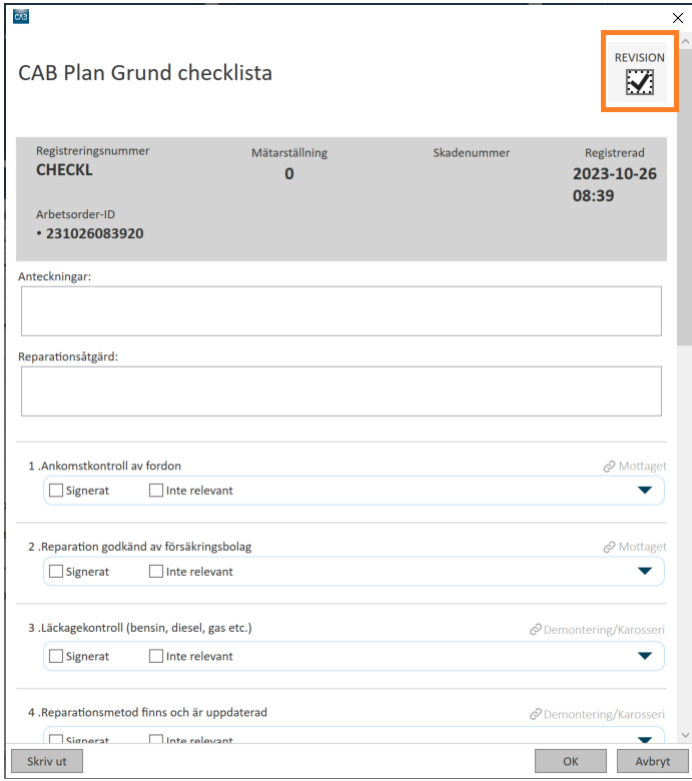

CAB Group AB Stortorget 11, SE-702 11 Örebro, Sweden Phone: +46 (0)19 15 86 00 E-mail: info@cab.se www.cab.se

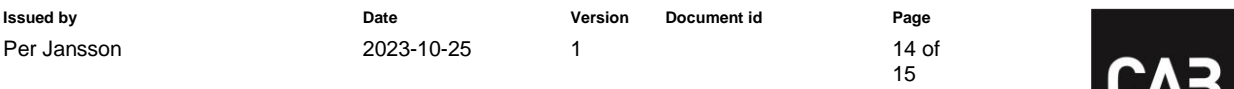

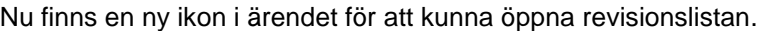

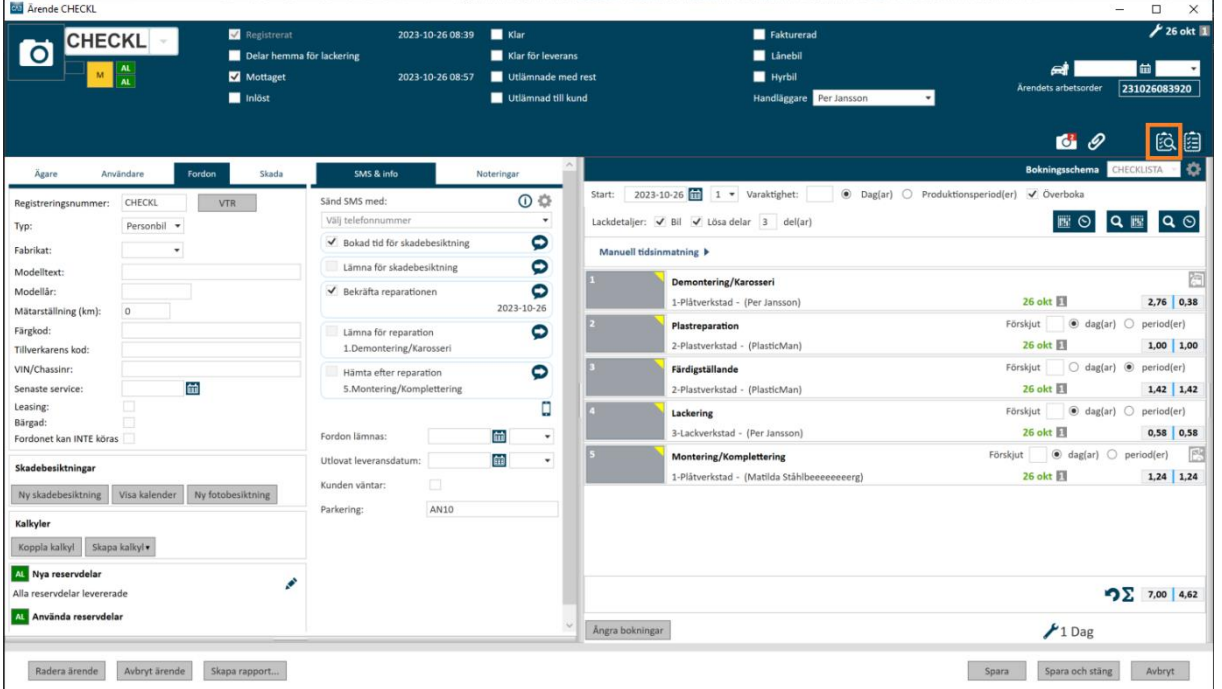

### <span id="page-13-0"></span>**Signera Revision**

Klicka på ikonen i ärendet för att signera revisionslistans punkter. När checklistan är färdigsignerad av teknikerna, skapas en händelse under Checklistor i menyraden. Klicka på revisionsikonen för att öppna revisionslistan.

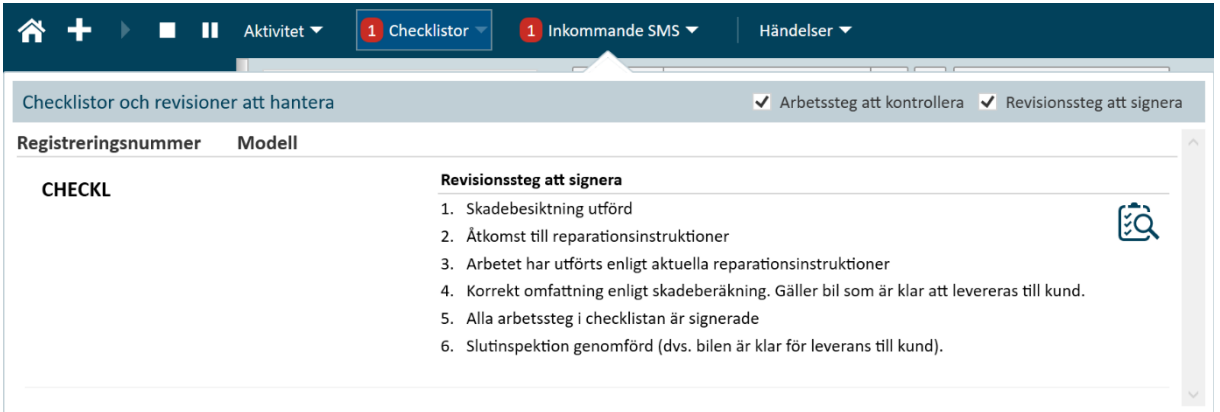

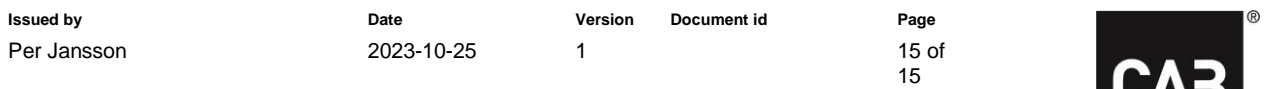

**UND** 

**Document name Instruktion - Checklista**

Signera stegen i revisionslistan och skriv eventuella kommentarer. Om alla punkter är kontrollerade, kan du klicka på **Klar** direkt och alla punkter blir automatiskt signerade.

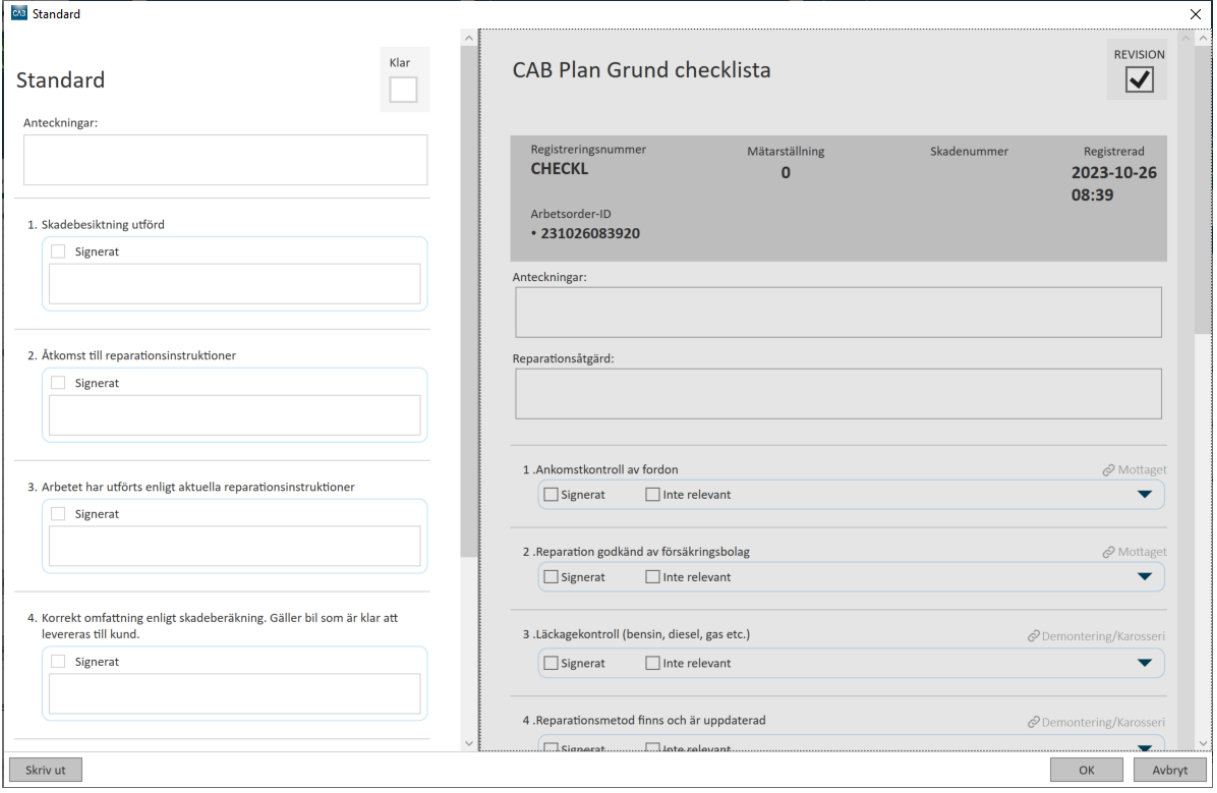